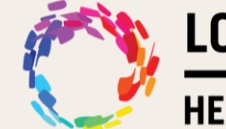

LOS ANGELES LGBT CENTER®

**HEALTH INFORMATION SYSTEMS** 

# **Launching Zoom Telehealth Reference Guide - Patient**

# **Step 1**

You will get a notification in your **email**, computer, and/or **text**, mobile device, about your upcoming virtual visit with your provider.

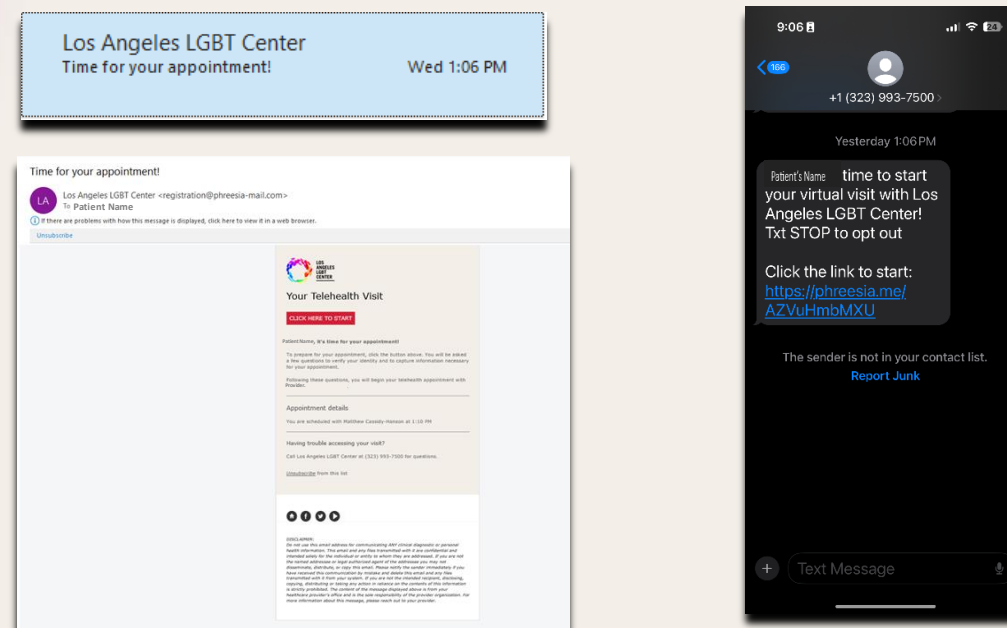

## **Step 2**

**\*\*NOTE\*\* You will be prompted to install the Zoom application or launch from your web browser on your desktop and/or mobile device to conduct this virtual visit with your provider in the steps below. If you already have Zoom, great! You won't need to download Zoom again for future virtual visits.**

zoom

Zoom

**App: Web Browser:**

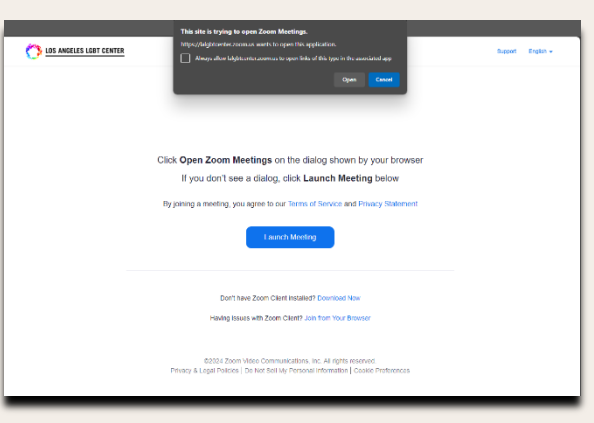

If you have any further questions or need assistance, please call **1-323-993-7500** during standard business hours.

#### **Email Notification:** Mobile Notification:

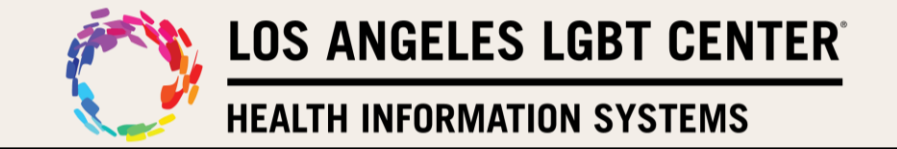

### **Step 3**

Click on the **emai**l or **text message** to start the workflow for your virtual visit with your provider.

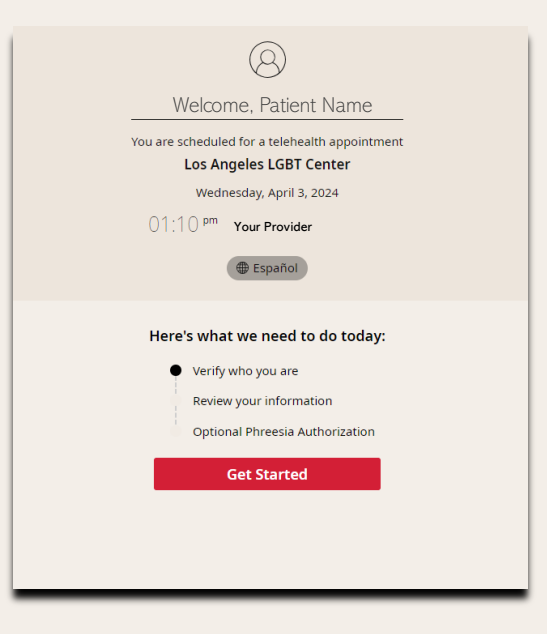

#### **Step 4**

Complete the steps to verify yourself.

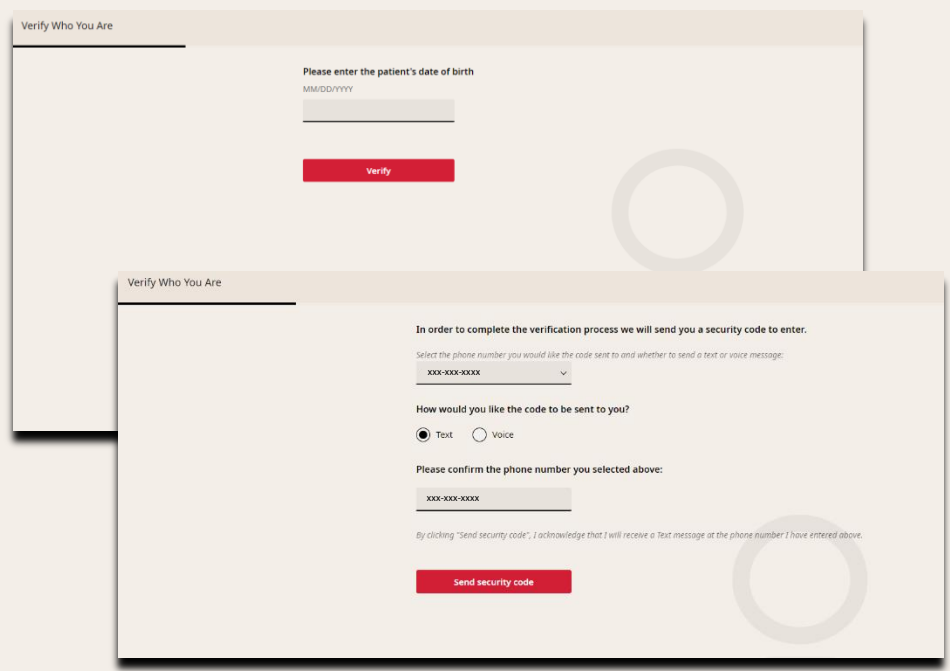

If you have any further questions or need assistance, please call **1-323-993-7500** during standard business hours.

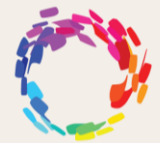

**LOS ANGELES LGBT CENTER<sup>®</sup>** 

**HEALTH INFORMATION SYSTEMS** 

# **Step 5**

**Clicking** on **Start Meeting** will go to **Zoom** and then they will see this pop up asking to **Admit patient** to the meeting. **Click** on **Admit**.

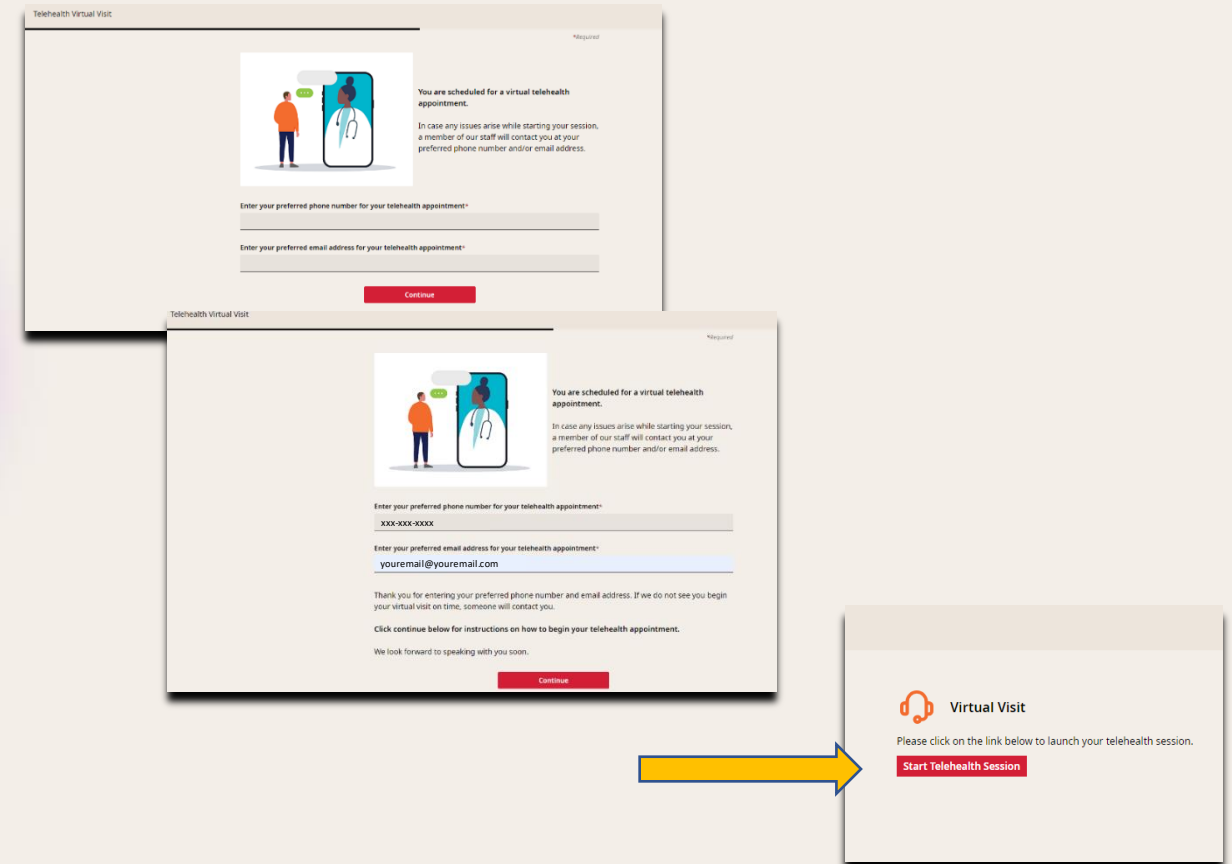

#### **Step 6**

You will then go to your provider's virtual waiting room. **(NOTE: Make sure you do NOT leave the video session. This will end the session with the provider.)**

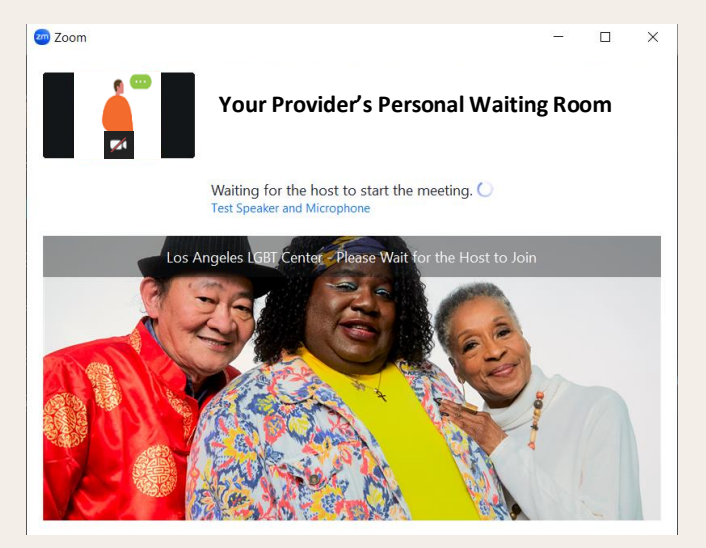

If you have any further questions or need assistance, please call **1-323-993-7500** during standard business hours.

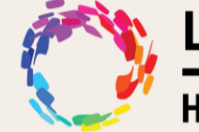

LOS ANGELES LGBT CENTER

**HEALTH INFORMATION SYSTEMS** 

# **Step 7**

Once the provider joins the virtual visit, you will be connected to your virtual visits.

**(NOTE: Make sure you do not End the video session. This will end the session with the provider.)**

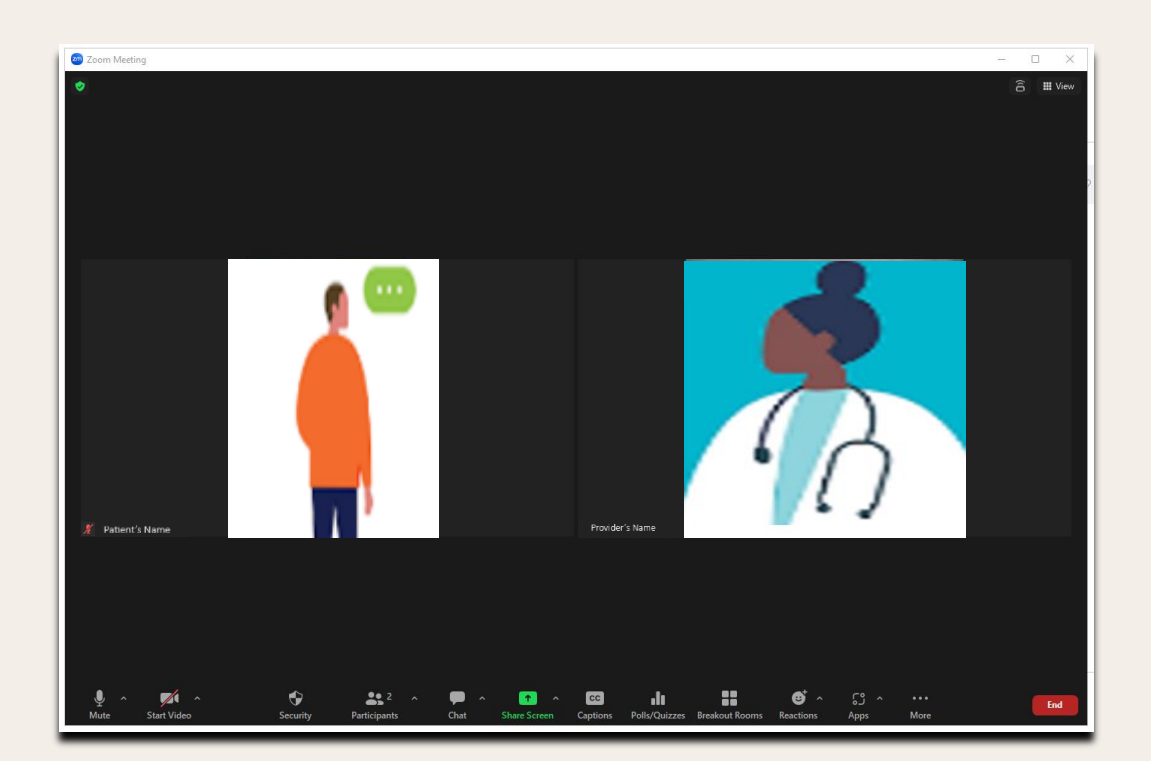